# **How To Post Payments**

# Posting via Pay Voucher Details screen

Here are the steps on how to post payables via the Pay Voucher Details screen:

- 1. After creating payables (see How To Create Payments), click **Post** toolbar button.
- 2. After a successful posting, **Posted** will be shown in the **Status Bar** and toolbar buttons used for editing and other editable fields will now be disabled.
- 3. Bank Balance will also update to the old Balance minus the Amount Paid from the posted transaction.

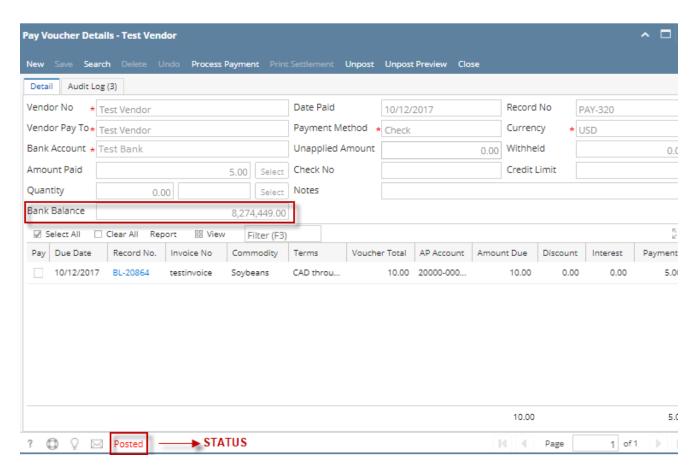

# Posting via Recap screen

Here are the steps on how to post payables via Recap screen:

1. After creating payables (see How To Create Payments), click Post Preview toolbar button to open Recap screen.

2. Click Post toolbar button. Posting process will start.

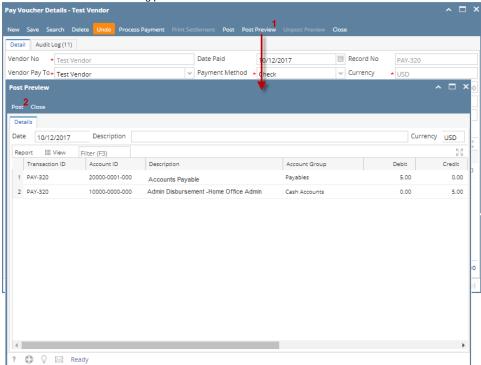

3. Post Preview screen will close automatically. Posted will now be shown in the Status Bar and toolbar buttons used for editing and other editable fields will now be disabled.

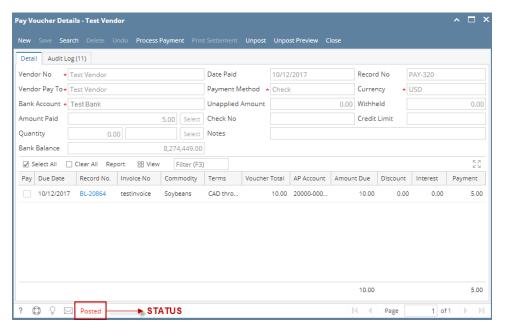

4. Bank Balance will also update to the old Balance minus the Amount Paid from the posted transaction.

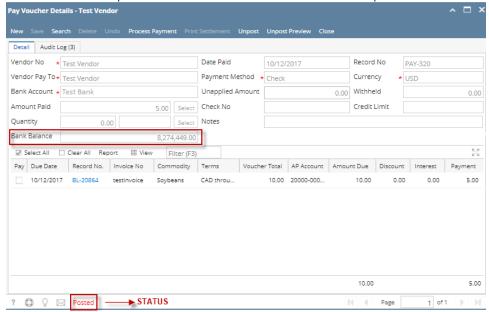

Λ

You can skip posting the record if the transaction is to be printed right away. This will be catered in the Printing process since it automatically post the record before printing. (See How To Process Payments)

#### Affected modules after posting

#### General Ledger

- Open GL Account Detail from General Ledger. Select the accounts used in your posted transaction. An entry of the posted payable transaction will be displayed on the screen.
- 2. Click **Transaction Detail** button from the GL Account Detail screen to open **GL Transaction Detail** screen. An entry for each account used in of the posted payable transaction will be displayed on the screen.

## Cash Management

- An entry of the transaction will also be displayed in Bank Account Register screen. To open this screen, select Cash Management and click mouse over Bank Account Register.
- 2. Open Bank Reconciliation screen by clicking Reconciliation button from Bank Account Register screen or from Cash Management and click mouse over Bank Reconciliation. Select Bank Account used in the posted transaction.
- 3. Balance field of the Bank Account screen also updates every time a transaction that uses this bank is posted.

## Posting via Pay Voucher Details screen

Here are the steps on how to post payables via the Pay Voucher Details screen:

- 1. After creating payables (see How To Create Payments), click Post toolbar button.
- 2. After a successful posting, **Posted** will be shown in the **Status Bar** and toolbar buttons used for editing and other editable fields will now be disabled

3. Bank Balance will also update to the old Balance minus the Amount Paid from the posted transaction.

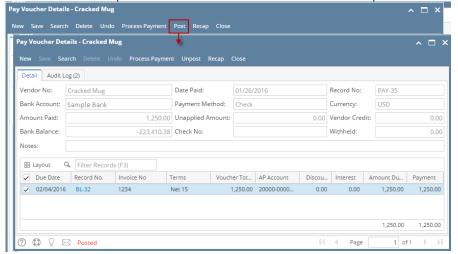

#### Posting via Recap screen

Here are the steps on how to post payables via Recap screen:

- 1. After creating payables (see How To Create Payments), click Recap toolbar button to open Recap screen.
- 2. Click Post toolbar button. Posting process will start.
- Recap screen will close automatically. Posted will now be shown in the Status Bar and toolbar buttons used for editing and other editable fields will now be disabled.
- 4. Bank Balance will also update to the old Balance minus the Amount Paid from the posted transaction.

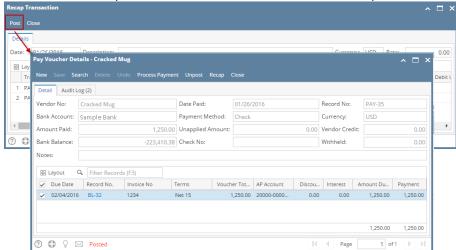

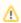

You can skip posting the record if the transaction is to be printed right away. This will be catered in the Printing process since it automatically post the record before printing. (See How To Process Payments)

#### Affected modules after posting

# General Ledger

- 1. Open **GL Account Detail** from **General Ledger**. Select the accounts used in your posted transaction. An entry of the posted payable transaction will be displayed on the screen.
- 2. Click **Transaction Detail** button from the GL Account Detail screen to open **GL Transaction Detail** screen. An entry for each account used in of the posted payable transaction will be displayed on the screen.

### Cash Management

- An entry of the transaction will also be displayed in Bank Account Register screen. To open this screen, select Cash Management and click mouse over Bank Account Register.
- Open Bank Reconciliation screen by clicking Reconciliation button from Bank Account Register screen or from Cash Management and click mouse over Bank Reconciliation. Select Bank Account used in the posted transaction.
- 3. Balance field of the Bank Account screen also updates every time a transaction that uses this bank is posted.

#### Posting via Pay Bills Detail screen

Here are the steps on how to post pay bills via the Pay Bill Details screen:

- 1. After creating pay bills (see How To Create Payments), click Post toolbar button.
- 2. After a successful posting, **Posted** will be shown in the **Status Bar** and toolbar buttons used for editing and other editable fields will now be disabled.
- 3. Bank Balance will also update to the old Balance minus the Amount Paid from the posted transaction.

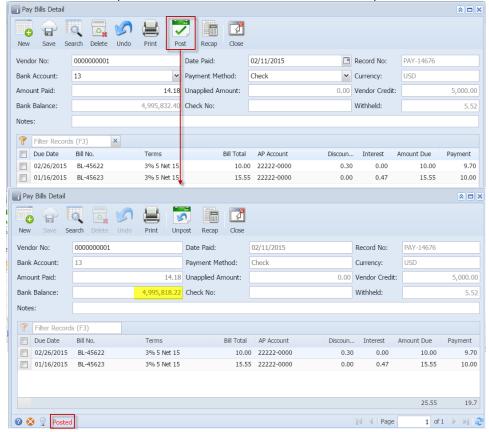

# Posting via Recap screen

Here are the steps on how to post pay bills via Recap screen:

- 1. After creating pay bills (see How To Create Payments), click Recap toolbar button to open Recap screen.
- 2. Click Post toolbar button. Posting process will start.
- 3. Recap screen will close automatically. **Posted** will now be shown in the **Status Bar** and toolbar buttons used for editing and other editable fields will now be disabled.

4. Bank Balance will also update to the old Balance minus the Amount Paid from the posted transaction. Pay Bills Detail 0, 0 Save Search Delete Undo Vendor No: 0000000001 Date Pa 02/11/2015 Record No: PAY-14676 **∨** Paym Method: Currency: Amount Paid: 14.18 Unappli d Amount: 0.00 Vendor Credit: 5 000 00 4,995,832.40 Check Withheld: Bank Balance: Notes: Filter Records (F3) Due Date Bill Total AP Account Bill No. Terms Interest Amount Due Discoun... Payment 02/26/2015 BL-45622 3% 5 Net 15 10.00 22222-0000 0.30 0.00 10.00 9.70 01/16/2015 BL-45623 3% 5 Net 15 15.55 22222-0000 0.00 0.47 15.55 10.00 Recap Transaction □ X 02/11/2015 Description: Currency: USD Rate: Transaction ID Account ID Description Account Group Debit Credit 1 PAY-14676 11140-0000 AR GRAIN DISCOUNTS -Asset 0.00 0.30 STATE TAX WITHHELD -2 PAY-14676 28030-0000 Liability 0.00 5.52 3 PAY-14676 11111-0000 01 cash accounts Cash Accounts 0.00 14.18 4 PAY-14676 22222-0000 01 payables Payables 10.00 0.00 PAY-14676 22222-0000 01 payables Payables 0.00 Pay Bills Detail **3** 0 -Recap Vendor No: 0000000001 02/11/2015 Record No: PAY-14676 Bank Account: Payment Method: Currency: Amount Paid: 14.18 Unapplied Amount: Vendor Credit: Bank Balance: 4,995,818.22 Check No: Withheld: Notes: Filter Records (F3) a Due Date Bill Total AP Account Terms Discoun... Interest Amount Due Payment 02/26/2015 BL-45622 3% 5 Net 15 10.00 22222-0000 0.30 0.00 10.00 9.70 01/16/2015 BL-45623 3% 5 Net 15 15.55 22222-0000 0.00 0.47 15.55 10.00 25.55 19.7

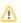

You can skip posting the record if the transaction is to be printed right away. This will be catered in the Printing process since it automatically post the record before printing . (See How To Process Payments)

|4 4 Page

1 of 1 | | | | @

#### Affected modules after posting

# General Ledger

1. Open GL Account Detail from General Ledger. Select the accounts used in your posted transaction. An entry of the posted pay bill transaction will be displayed on the screen.

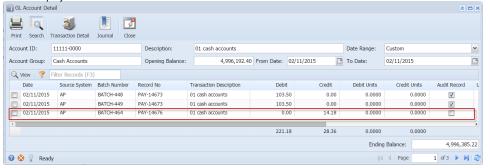

2. Click **Transaction Detail** button from the GL Account Detail screen to open **GL Transaction Detail** screen. An entry for each account used in of the posted pay bill transaction will be displayed on the screen.

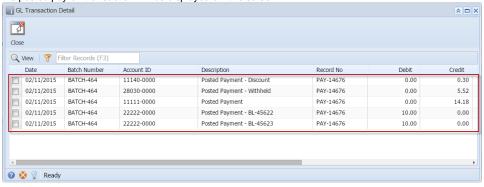

#### Cash Management

 An entry of the transaction will also be displayed in Bank Account Register screen. To open this screen, select Cash Management and click mouse over Bank Account Register.

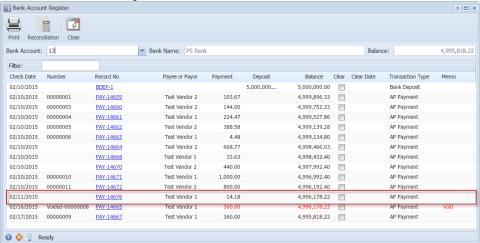

2. Open Bank Reconciliation screen by clicking Reconciliation button from Bank Account Register screen or from Cash Management and click mouse over Bank Reconciliation. Select Bank Account used in the posted transaction.

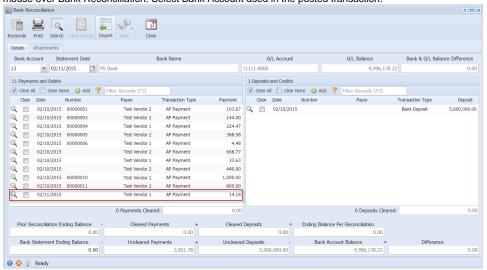

3. Balance field of the Bank Account screen also updates every time a transaction that uses this bank is posted.

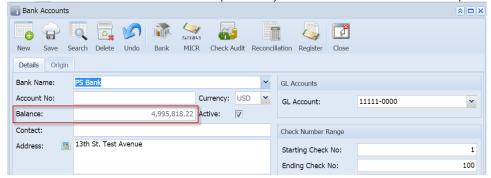

## Posting via Pay Bills Detail screen

Here are the steps on how to post pay bills via the Pay Bills screen:

- 1. After creating pay bills (see How To Create Payments), click Post toolbar button.
- 2. After a successful posting, **Posted** will be shown in the **Status Bar** and toolbar buttons used for editing and other editable fields will now be disabled.
- 3. Bank Balance will also update to the old Balance minus the Amount Paid from the posted transaction.

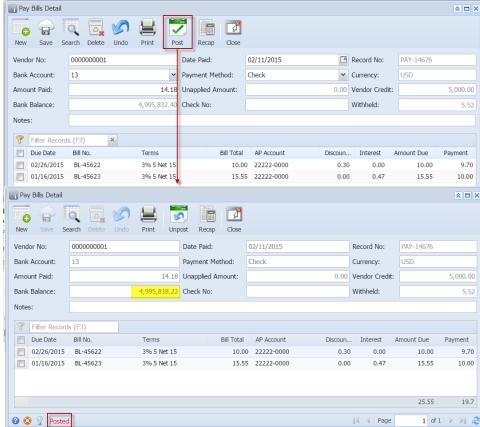

## Posting via Recap screen

Here are the steps on how to post pay bills via Recap screen:

- 1. After creating pay bills (see How To Create Payments), click Recap toolbar button to open Recap screen.
- 2. Click Post toolbar button. Posting process will start.
- 3. Recap screen will close automatically. **Posted** will now be shown in the **Status Bar** and toolbar buttons used for editing and other editable fields will now be disabled.

4. Bank Balance will also update to the old Balance minus the Amount Paid from the posted transaction. Pay Bills Detail 0, 0 Save Search Delete Undo Vendor No: 0000000001 Date Pa 02/11/2015 Record No: PAY-14676 **∨** Paym Method: Currency: Amount Paid: 14.18 Unappli d Amount: 0.00 Vendor Credit: 5 000 00 4,995,832.40 Check Withheld: Bank Balance: Notes: Filter Records (F3) Due Date Bill Total AP Account Bill No. Terms Interest Amount Due Discoun... Payment 02/26/2015 BL-45622 3% 5 Net 15 10.00 22222-0000 0.30 0.00 10.00 9.70 01/16/2015 BL-45623 3% 5 Net 15 15.55 22222-0000 0.00 0.47 15.55 10.00 Recap Transaction □ X 02/11/2015 Description: Currency: USD Rate: Transaction ID Account ID Description Account Group Debit Credit 1 PAY-14676 11140-0000 AR GRAIN DISCOUNTS -Asset 0.00 0.30 STATE TAX WITHHELD -2 PAY-14676 28030-0000 Liability 0.00 5.52 3 PAY-14676 11111-0000 01 cash accounts Cash Accounts 0.00 14.18 4 PAY-14676 22222-0000 01 payables Payables 10.00 0.00 Payables PAY-14676 22222-0000 01 payables 0.00 Pay Bills Detail **3** 0 -Recap Vendor No: 0000000001 02/11/2015 Record No: PAY-14676 Bank Account: Payment Method: Currency: Amount Paid: 14.18 Unapplied Amount: Vendor Credit: Bank Balance: 4,995,818.22 Check No: Withheld: Notes: Filter Records (F3) a Due Date AP Account Terms Bill Total Discoun... Interest Amount Due Payment 02/26/2015 BL-45622 3% 5 Net 15 10.00 22222-0000 0.30 0.00 10.00 9.70 01/16/2015 BL-45623 3% 5 Net 15 15.55 22222-0000 0.00 0.47 15.55 10.00 25.55 19.7

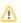

You can skip posting the record if the transaction is to be printed right away. This will be catered in the Printing process since it automatically post the record before printing . (See How To Process Payments)

| 4 | Page

1 of 1 | | | | @

#### Affected modules after posting

2 Sposted

#### General Ledger

1. Open GL Account Detail from General Ledger > Activities. Select the accounts used in your posted transaction. An entry of the posted pay bill transaction will be displayed on the screen.

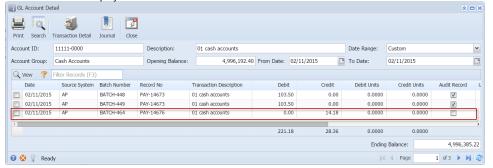

2. Click **Transaction Detail** button from the GL Account Detail screen to open **GL Transaction Detail** screen. An entry for each account used in of the posted pay bill transaction will be displayed on the screen.

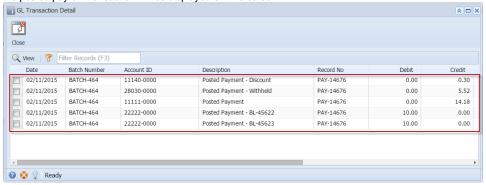

## Cash Management

An entry of the transaction will also be displayed in Bank Account Register screen. To open this screen, select Cash Management > Activities f
rom the menu and double click mouse over Bank Account Register.

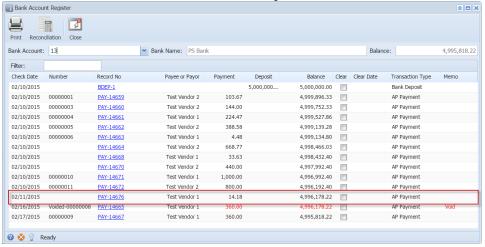

Open Bank Reconciliation screen by clicking Reconciliation button from Bank Account Register screen or from Cash Management >
 Activities and double click mouse over Bank Reconciliation. Select Bank Account used in the posted transaction.

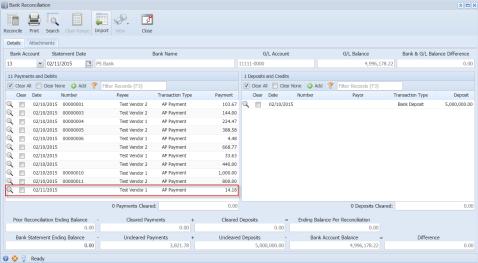

3. Balance field of the Bank Account screen also updates every time a transaction that uses this bank is posted.

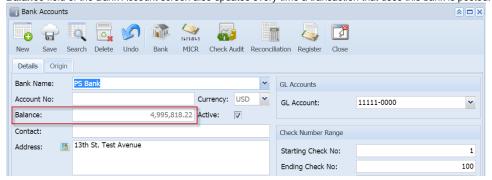